# **WIKIPEDIA** visual

### What is the need of visual ditor VISUAL EDITOR HTML editing is the biggest barrier to make the  $1<sup>st</sup>$  edit User tests, direct feedback and anecdotal evidence suggest need for WYSIWYG New users find it difficult to learn Wiki markup

It is the biggest and most important change on MediaWiki ever since project's inception.

## What is visual ditor

Software

- Developed by WMF
- Let people edit without learning wikimarkup

#### What VE can do

- Basic content
- Text, links, headings, bold/italics, media files, adding categories, adding templates

#### What VE cannot do

- Complex edits
- Edit templates, references, categories, tables

#### Opt-in editor

 $\cdot$  > 1,500 user accounts have it enabled

A OPT IN

 $\cdot$  > 1,700 edits with VE have been saved

#### Current Deployment of visual ditor Only on English Wikipedia Switched off by default "VisualEditor" shows up as a tag in history "Edit" tab -WYSIWYG 12 Dec 2012: Opt-in Alpha version Has bugs and areas of improvements "Edit Source" traditional wikitext editor For logged in users only Behind the scenes, VE relies on Parsoid new software component for MediaWiki

# Benefits & Challenges of visual editor

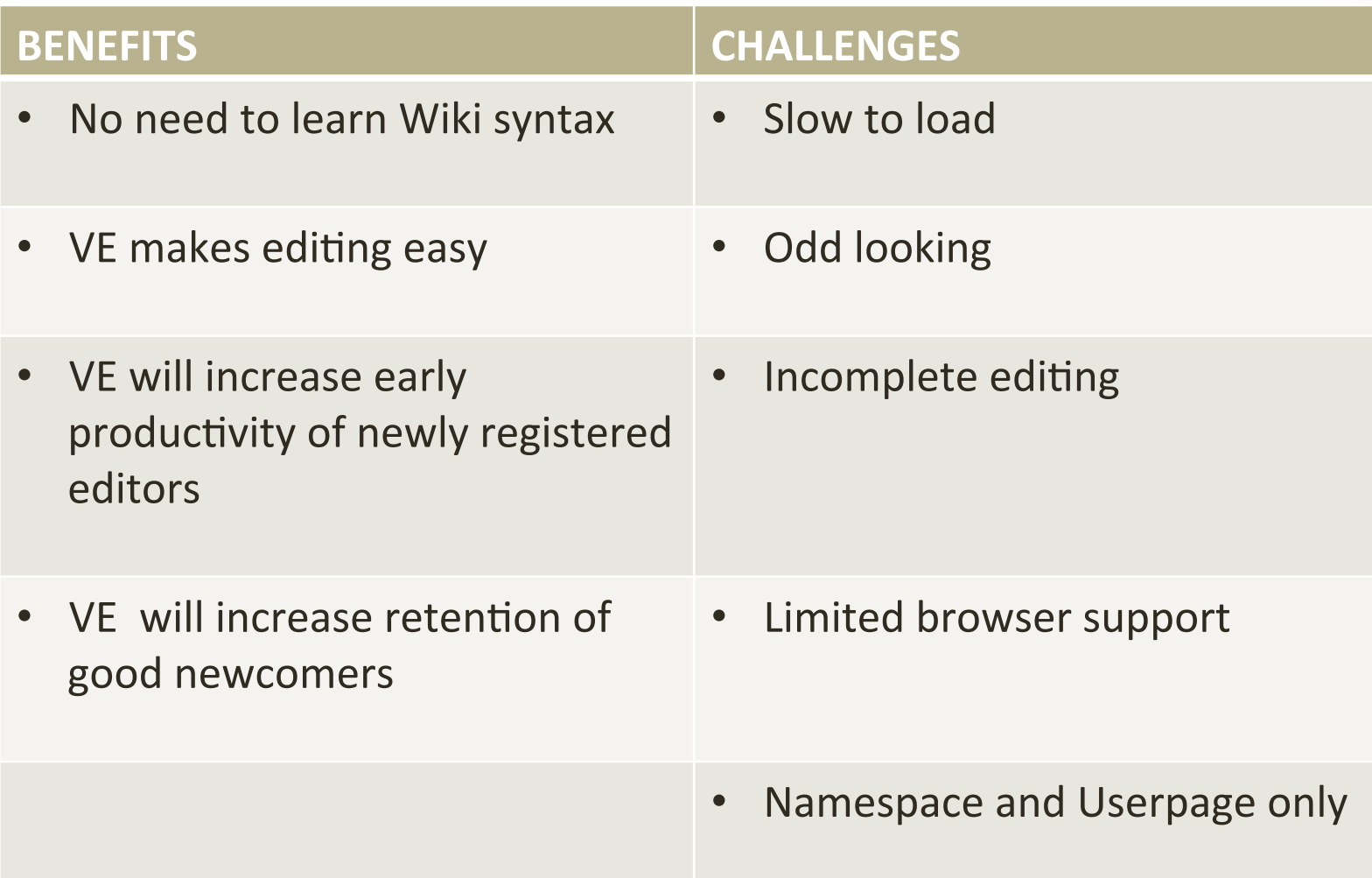

### Timeline

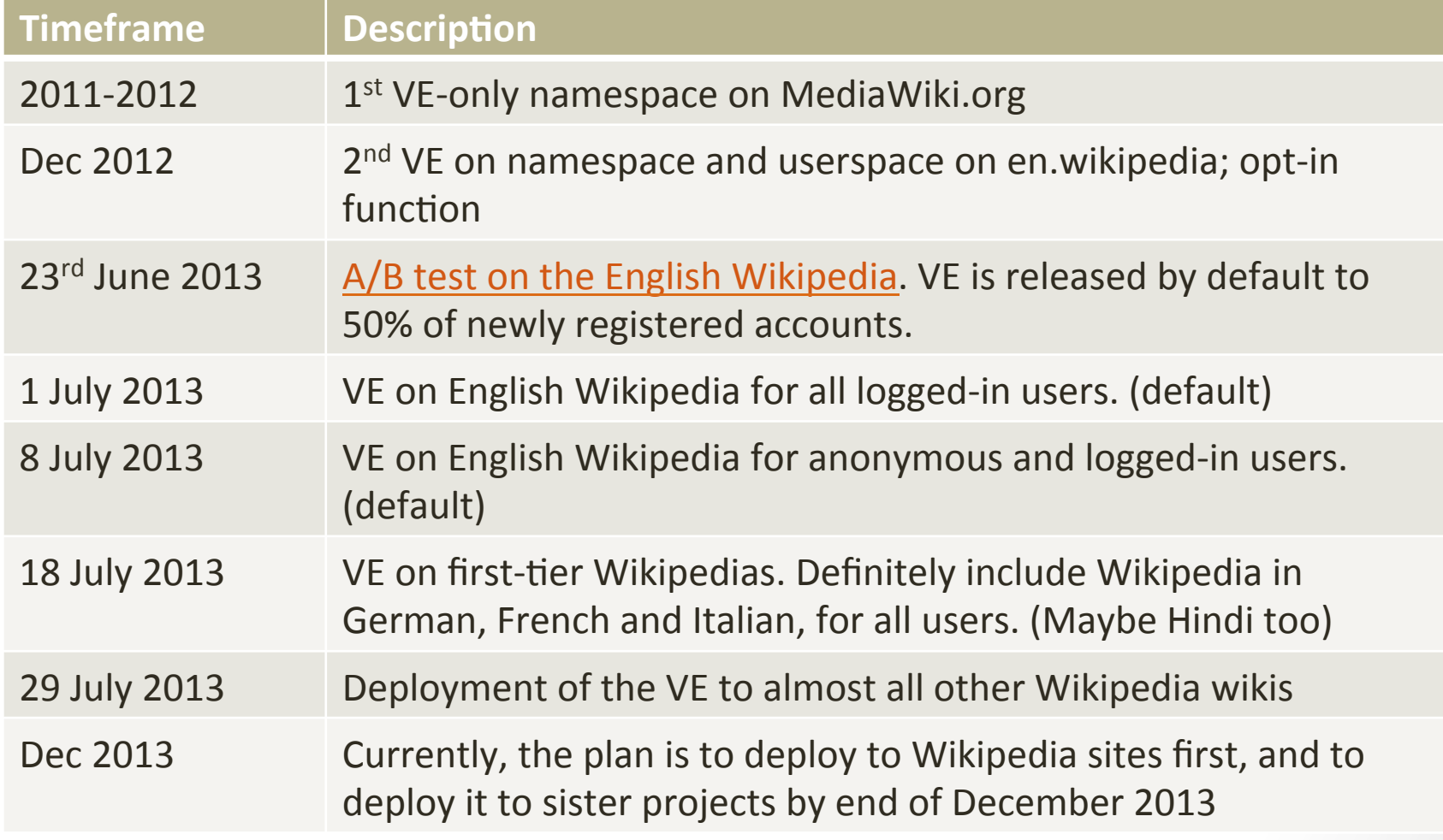

### How to enable visual ditor  $\bigcap_{n=1}^{\infty}$

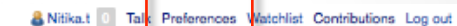

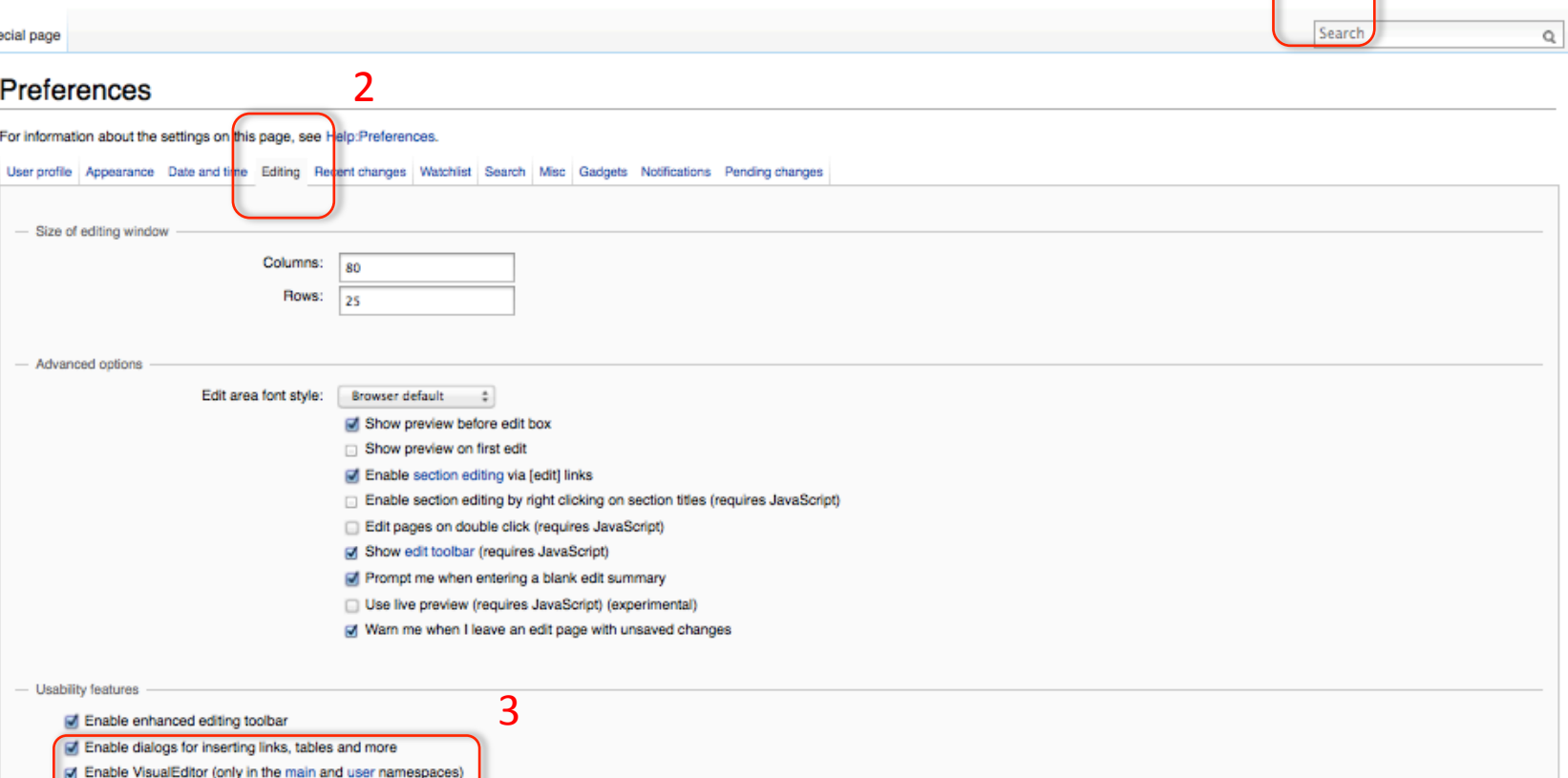

Restore all default settings Save

Spo

- 1. Go to your "Preferences" screen
- 2. Click into the "Editing" section
- 3. It will have an option labelled "*Enable VisualEditor*". Check that option.

### How to use visual ditor

Read

2

Article Talk

### **Nelson Mandela redit1**

From Wikipedia, the free encyclopedia

"Mandela" redirects here. For other uses, see Mandela (disambiquation).

Nelson Rolihlahla Mandela (Xhosa pronunciation: [XO'li:tata man'de:la]; born 18 July 1918) is a South African anti-apartheid revolutionary and politician who served as President of South Africa from 1994 to 1999. He was the first black South African to hold the office, and the first elected in a fully representative, multiracial election. His government focused on dismantling the legacy of apartheid through tackling institutionalised racism, poverty and inequality, and fostering racial reconciliation. Politically an African nationalist and democratic socialist, he served as the President of the African National Congress (ANC) from 1991 to 1997. Internationally, Mandela was the Secretary General of the Non-Aligned Movement from 1998 to 1999.

A Xhosa born to the Thembu royal family, Mandela attended Fort Hare University and the University of Witwatersrand, where he studied law. Living in Johannesburg, he became involved in anti-colonial politics, joining the ANC and becoming a founding member of its Youth League. After the Afrikaner nationalists of the National Party came to power in 1948 and began implementing the policy of apartheid, he rose to prominence in the ANC's 1952 Defiance Campaign, was elected President of the Transvaal ANC Branch and oversaw the 1955 Congress of the People. Working as a lawyer, he was repeatedly arrested for seditious activities and, with the ANC leadership, was prosecuted in the Treason Trial from 1956 to 1961 but was found not quilty. Although initially committed to non-violent protest, in association with the South

**His Excellency** Nelson Mandela OM AC CC OJ OSJ QC GCH BR RSO **NPK** 

(<del>T</del>

Search

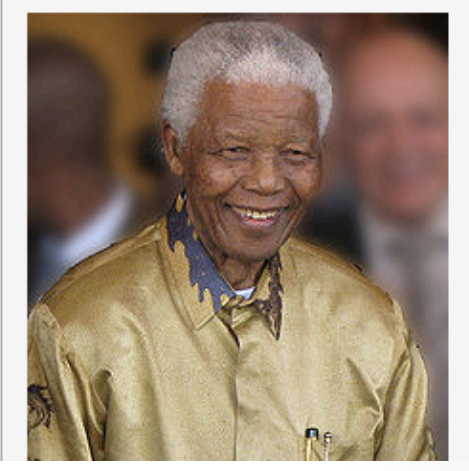

Once visual editor is enabled, you'll have 2 options to make an edit: 1. "Edit" tab will take you the VisualEditor,

2. "Edit Source" tab which takes you to the traditional wikitext editor.

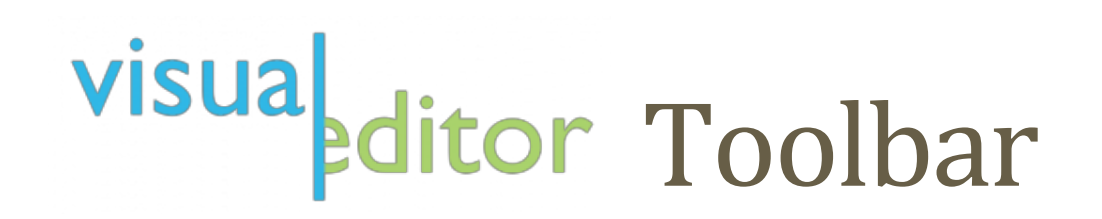

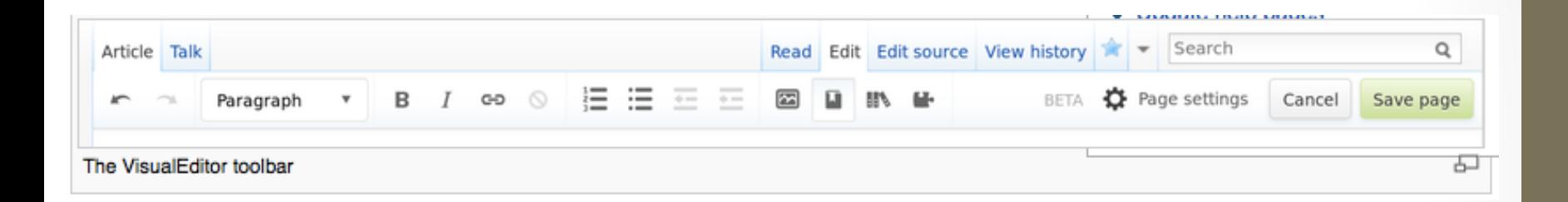

The VisualEditor toolbar appears at the top of the screen when you begin editing through VisualEditor. It includes some familiar icons that we'll see in the following slides.

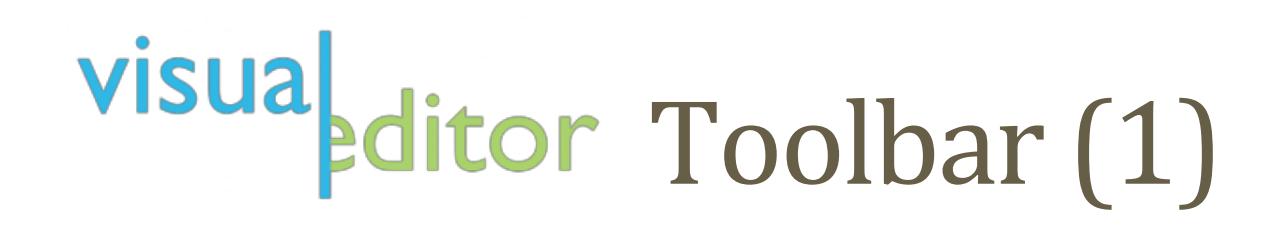

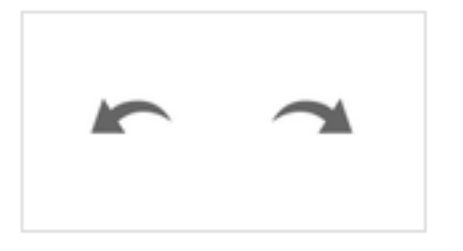

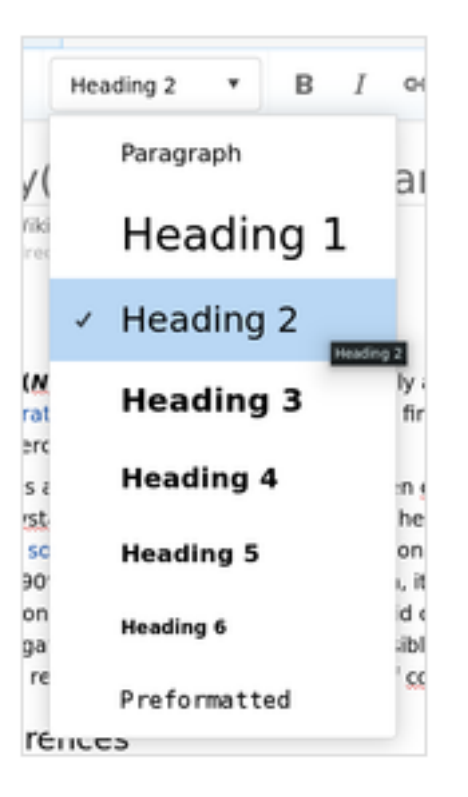

**Undo and Redo** the changes you've made.

**Headings** pull-down menu: allows you to change the header level of text. The standard section headings are "Heading 2".

# visual ditor Toolbar (2)

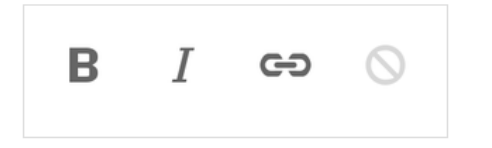

Formatting: The "B" turns selected text bold, and the "/" italicizes it. The chain is the *linking tool*. The last icon ("clear formatting") removes whatever formatting is currently applied to selected text.

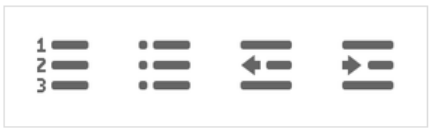

**Lists & indentation:** The first two icons allow you to make numbered or bullet lists, respectively. The last two allow you to increase or decrease the indentation level of content.

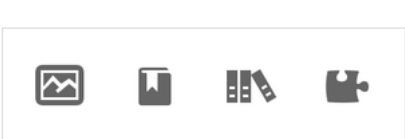

**Media, references & transclusions:** Each icon opens a dedicated dialog:

- The "Media" icon (a picture of mountains) opens the media dialog.
- The "Reference" icon (a bookmark) opens a dialog to edit references.
- The "References list" icon (three books) opens a dialog to display references.
- The "Transclusion" icon (a puzzle piece) allows you to edit templates.

# visual ditor Toolbar (3)

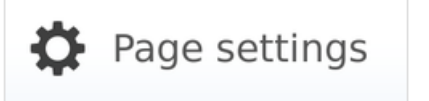

**Page settings** currently allows you to **edit categories** and list language links.

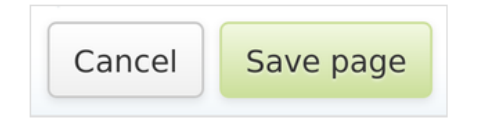

**Cancel or save** your changes. When you're done editing click the green "Save page" button in the toolbar. The green button can't be clicked if no changes were made.

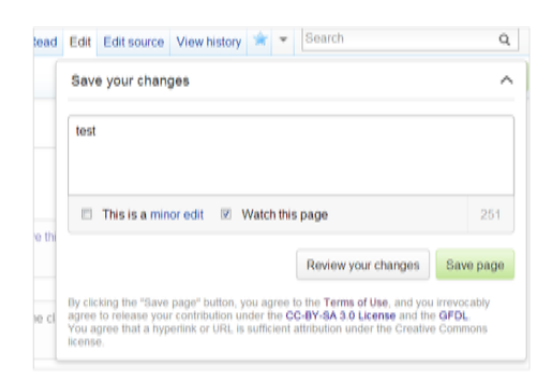

Pressing the green "Save page" button opens a small dialog into which you can enter a brief summary of your actions, mark your edit as minor, and choose to watch future edits to the page. The number indicates how much space is left in your edit summary. You can also review your changes to be sure they work as intended before saving your changes.

### **Important Links**

- VE Feedback On Wikidata
- VE bugs On Bugzilla
- Feedback On **MediaWiki**
- VisualEditor: Welcome
- VisualEditor/June 2012 release FAQs